작성자 : 기술지원부 김삼수 kiss@nextline.co.kr

FTP 프로그램(클라이언트) 전송속도 설정하기

대용량 파일을 업/다운로드 작업을 할 경우 FTP 프로그램(클라이언트)의 전송속도를 활용하 여 과다트래픽을 유발하지 않고 안정적인 FTP 작업을 할 실 수 있습니다.

- 과다트래픽 발생시 문제점
- \* 동일스위치(shared 라인) 사용 고객의 회선 지연현상 발생
- \* 회선제한 (특정 시점의 과다트래픽 발생 시 해킹 및 DDOS 공격을 의심하여 선 조취) 회선제한의 경우 과다트래픽 발생 원인파악 과 해결이 우선시 되며 트래픽이 안정화 된 후 회선이 초기화 되므로 회선제한이 되어 있는 동안에는 해당 서버에서 운영중인 다른 서비스 에도 지연현상이 발생할 수 있습니다.
- \* 호스팅 서버인 경우 과다트래픽으로 인한 과금청구 발생
- 전송속도 설정 이점
- \* FTP 서비스 자체에서 속도제한 설정을 할 경우 동시 작업 클라이언트들간의 발생하는 전 송속도 지연현상 해소
- \* 대용량 파일 분할 업/다운로드 작업의 불편함 해소
- \* FTP이외 다른 서비스의 지연현상 발생 가능성 적음

1) 전송속도 설정 테스트

FileZilla 프로그램을 통해 속도설정을 적용하지 않았을 때와 적용했을 때의 발생트래픽과 전송시간에 대해 비교해 보도록 하겠습니다. FileZilla는 프리웨어 프로그램으로 일반 공개 자료실에서 다운로드 받을 수 있습니다.

• ISP 업체 회선속도에 따라 측정값은 차이가 있습니다.

테스트 데이터용량 : 2G

1. 전송속도 미 적용

① [FileZilla 실행] – [편집] – [설정] FileZilla 실행하여 환결설정 항목으로 이동합니다.

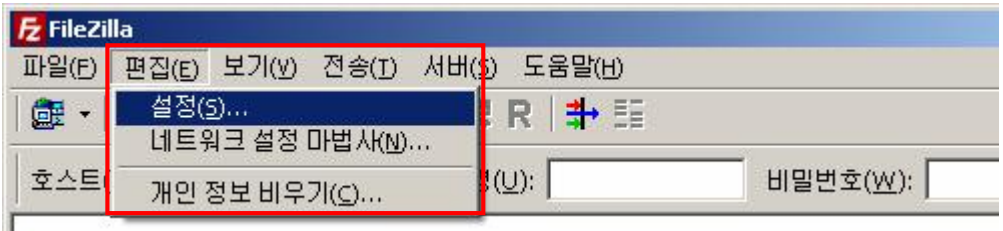

② [전송 수] – [속도제한] – [다운로드 제한/업로드 제한 값 입력] – [확인] 전송속도를 설정합니다. 업/다운로드 전송속도를 별개로 설정 하 실 수 있습니다. 제한 값을 [0]으로 설정합니다. (0은 전송속도에 제한을 두지 않는 값입니다.)

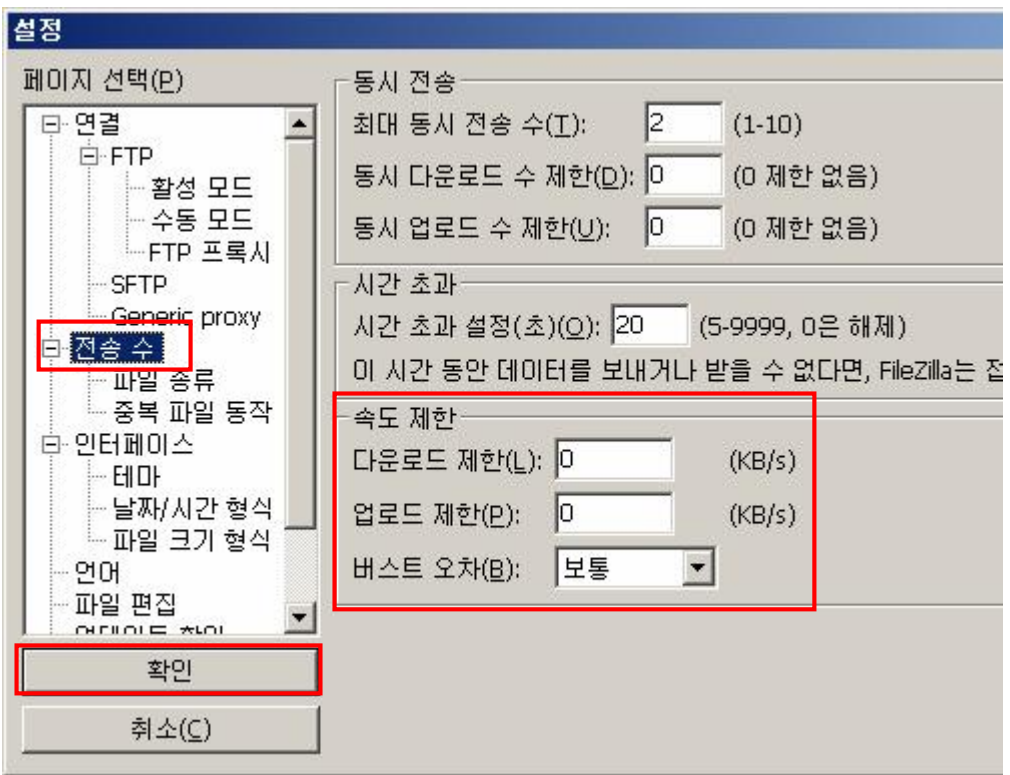

③ 파일 업로드 진행

속도제한을 적용하지 않은 상태에서 데이터를 업로드 해보도록 하겠습니다.

[6~7M] 정도의 데이터 전송률을 나타내고 있습니다.

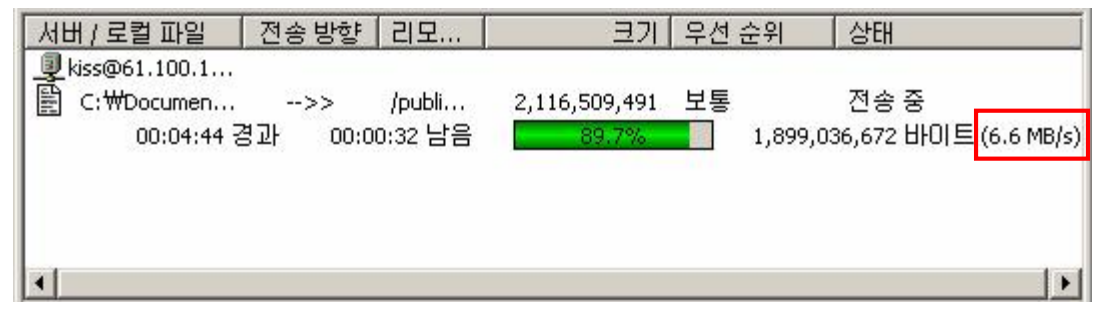

## 2. 전송속도 적용

① 속도제한 값을 [500 KB/s] 으로 설정합니다.

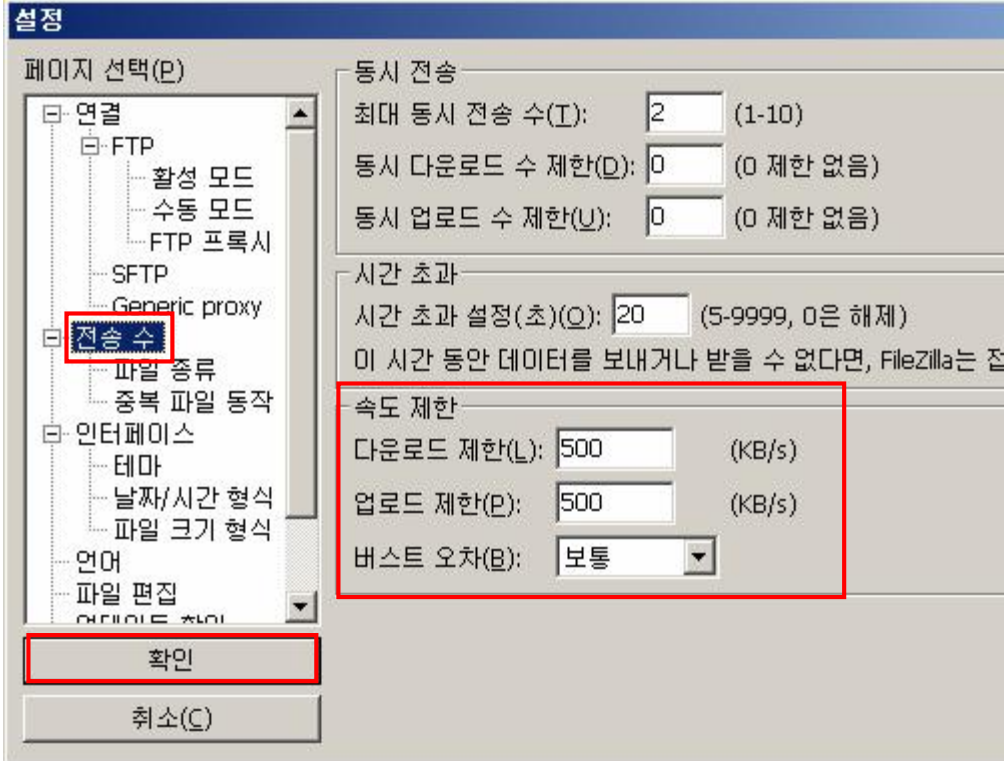

② 파일 업로드 진행

속도제한을 [500 KB/s]로 적용한 상태에서 데이터를 업로드 해보도록 하겠습니다.

속도제한 값인 [500 KB/s] 근사치의 데이터 전송률을 나타내고 있습니다.

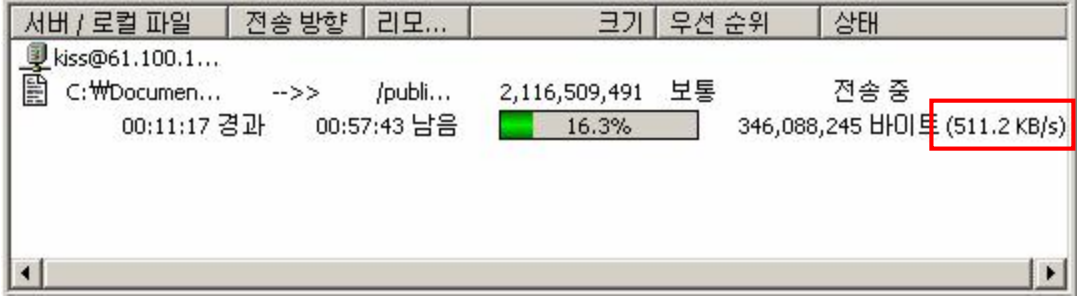

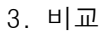

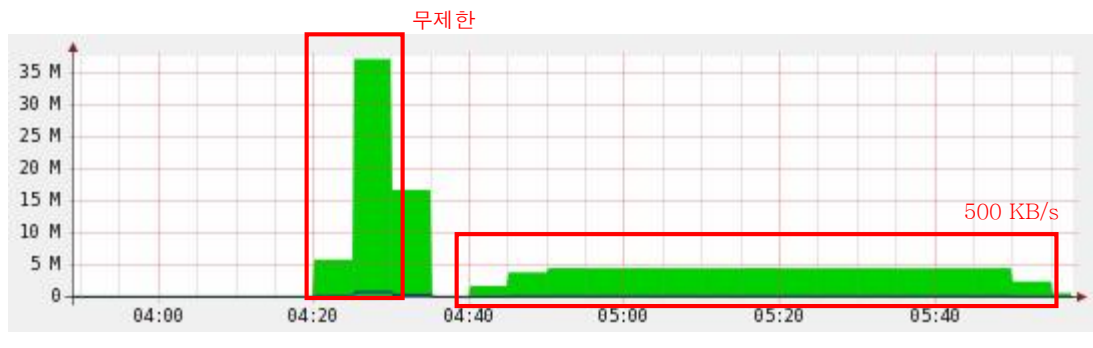

\* 트래픽 현황

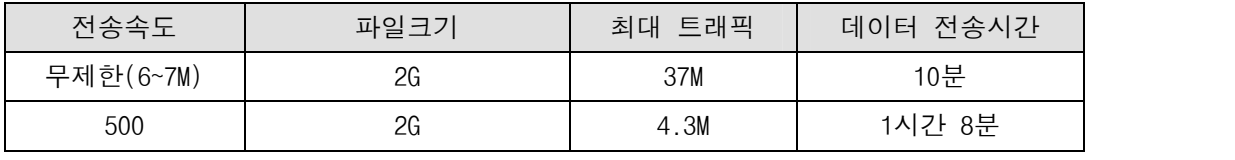

\* 전송속도 별 비교표

위 표에서 알 수 있듯이 이용회선에 따라 안정적인 FTP 작업을 하시기 위해서는 작업시간이 다소 걸리시더라도 이용회선에 알맞게 전송속도를 제한하여 업/다운로드 작업을 하시기 바 랍니다.

전송속도별 발생트래픽과 전송시간

| 속도(KB/s)   | 파일크기 | 최대 트래픽 | 데이터 전송시간 |
|------------|------|--------|----------|
| 300        | 3G   | 2.6M   | 2시간 35분  |
| 500        | 2G   | 4.4M   | 1시간      |
| 1000       | 2G   | 8.6M   | 35분      |
| 6~7M (무제한) | 2G   | 37M    | 10분      |

\* ISP 업체 회선속도에 따라 측정값은 차이가 있습니다.

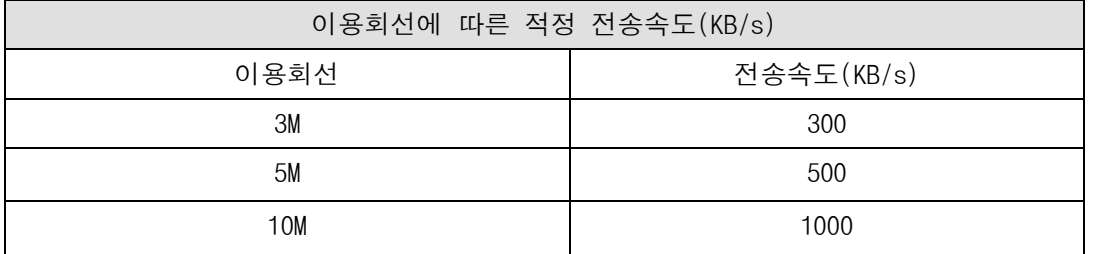

위 측정결과는 FTP 서비스 외 모든 서비스를 제외한 측정치 이므로 별도의 서비스를 운영하 실 경우 평균 트래픽에 따라 전송속도를 적절하게 적용하시기 바랍니다.

2) 이외 FTP 프로그램 전송속도 설정하기

1. CuteFTP

셰어웨어 프로그램으로 30일간 무료사용 후 정식라이센스를 구입하셔야 합니다.

① [CuteFTP 실행] - [Tools] – [Global Options]

CuteFTP를 실행하여 전체설정 탭으로 이동합니다.

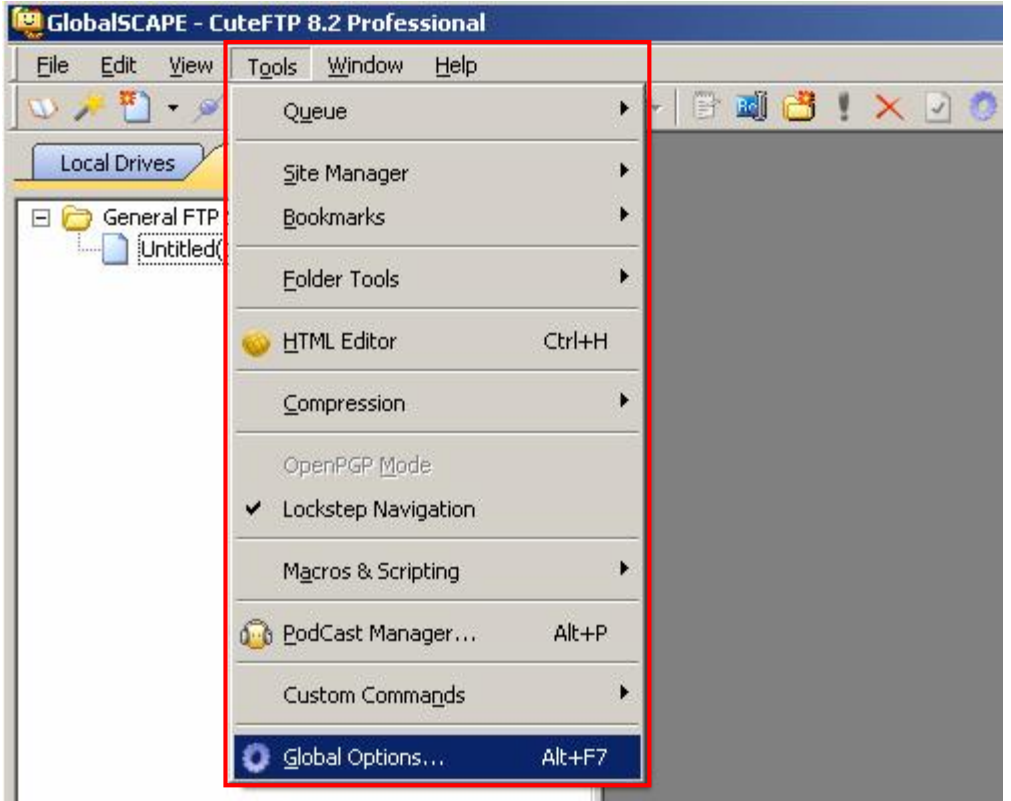

② [Transfer] – [Global bandwidth limit] – [Apply] - [OK]

Global bandwidth limit 항목에서 전송속도를 제한 하실 수 있으며 이 값은 업/다운로드에 동일하게 적용됩니다. 설정 값 입력이 완료되면 적용[Apply] – 확인[OK] 버튼을 차례로 클 릭합니다.

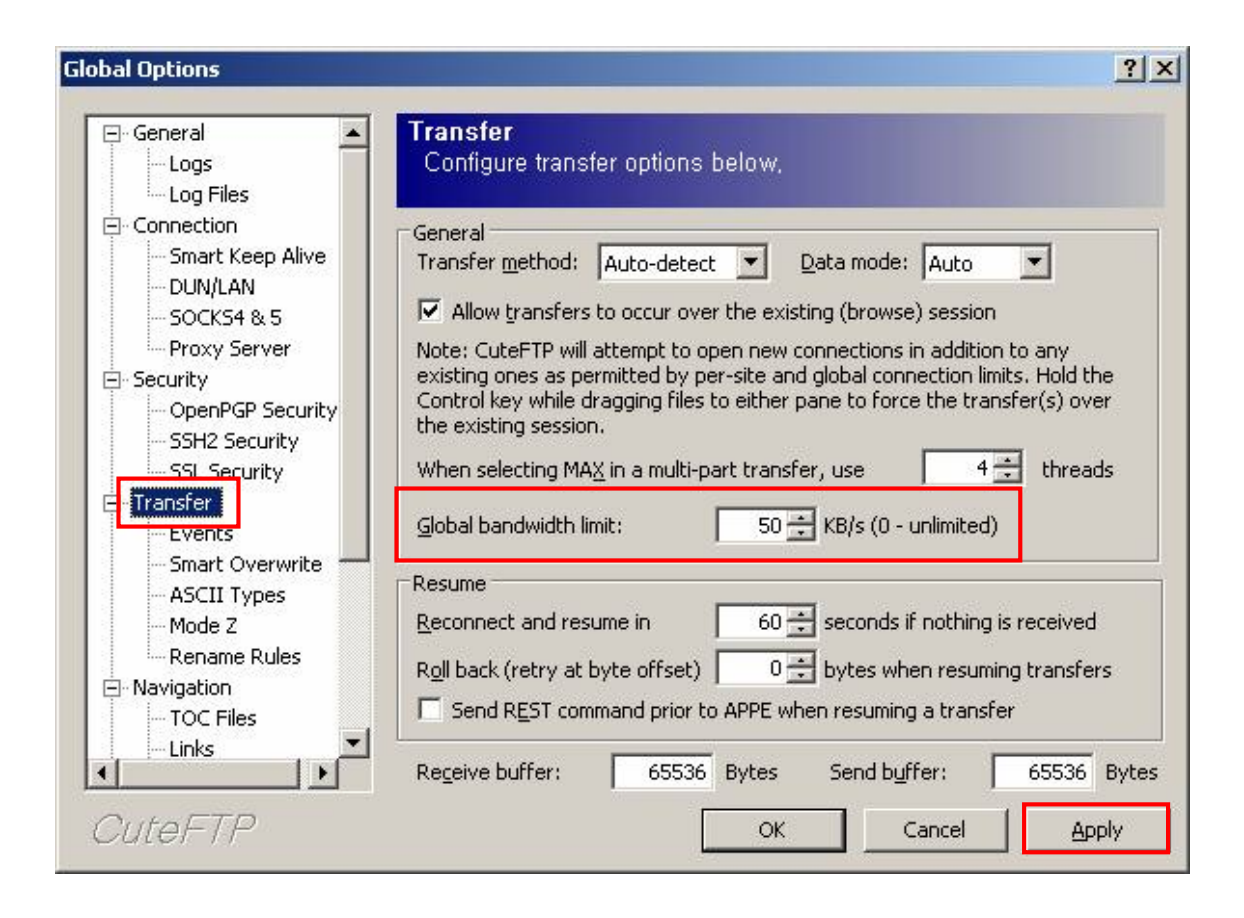

- ③ [전송속도 확인]
- 업/다운로드 작업 시 다음과 같이 [Speed] 항목에서 전송속도를 확인 할 수 있습니다.

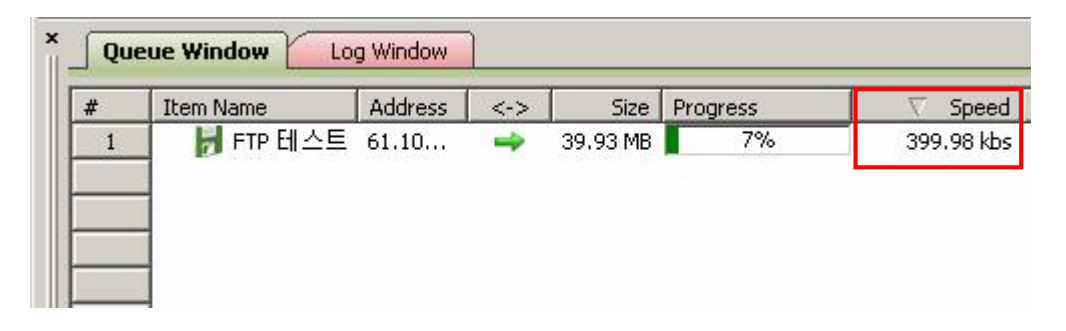

3. FlashFXP

셰어웨어 프로그램으로 30일간 무료사용 후 정식라이센스를 구입하셔야 합니다.

① [Options] – [Preferences]

FlashFXP를 실행하여 환경설정 탭으로 이동합니다.

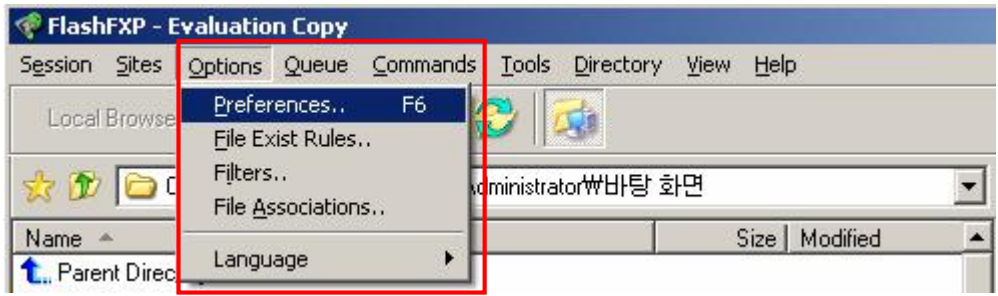

② [Configure FlashFXP] - [Transfer] - [Speed Limits] – [OK] Speed Limits 항목에서 전송속도를 제한 하실 수 있으며 업/다운로드 전송속도를 별개로 설 정 하 실 수 있습니다. 설정 값 적용 후 확인[OK] 버튼을 클릭합니다.

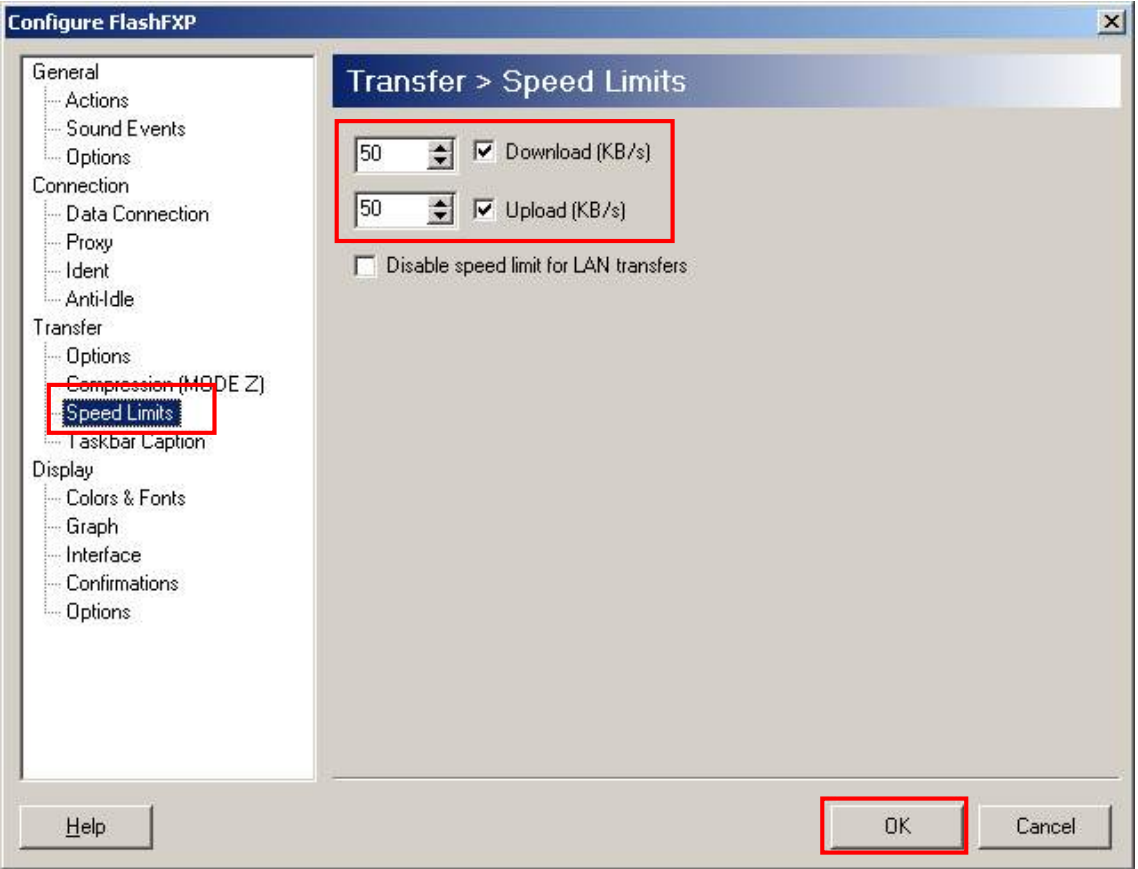

③ [전송속도 확인]

업/다운로드 작업 시 전송속도를 확인 하실 수 있습니다.

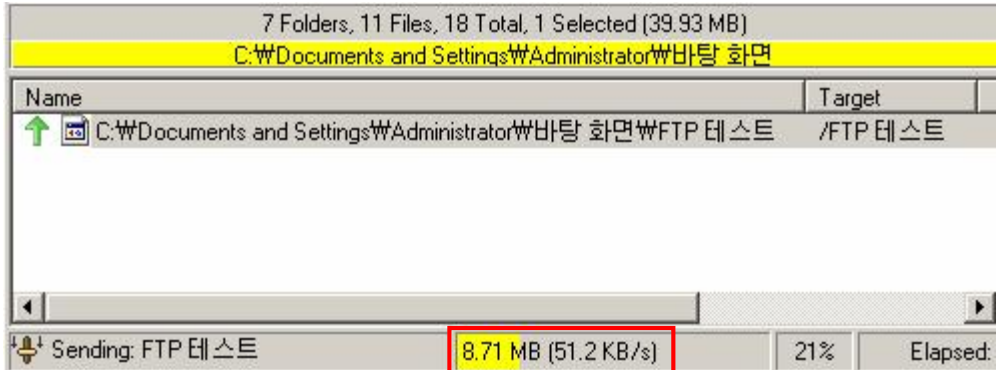